## Tutorial Singkat CARA INSTALL JITSI MEET

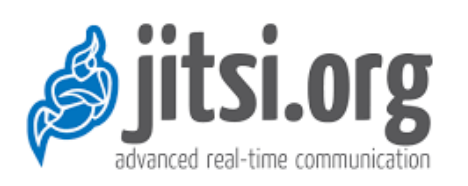

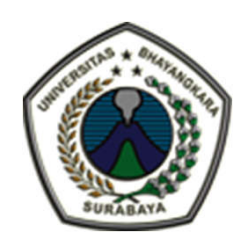

- Untuk Kalangan Sendiri
	- Oleh :
	- R Dimas Adityo
- Email : dimas@ubhara.ac.id
	- WA: 085106100260

#### Apa itu Jitsi Meet

- Jitsi meet adalah Program Video Converence Meeting Berbasis Open Source.
- Berdasarkan Rilis Situs *http://jitsi.org*, Kabarnya Aplikasi Ini Lebih Aman Dan Lebih Flexible Daripada Aplikasi Zoom.
- Keunggulan :
- Free Gratis
- Unlimited Time Converence
- Bisa Lebih Dari 50 User /Room Meeting

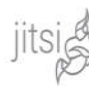

#### More secure, more riexible, and completely free video conferencing.

Go ahead, video chat with the whole team. In fact, invite everyone you know. Jitsi Meet is a fully encrypted, 100% open source video conferencing solution that you can use all day, every day, for free - with no account needed.

#### What else can you do with Jitsi Meet?

- · Share your deskton presentations and more
- . Invite users to a conference via a simple, custom URL
- · Edit documents together using Etherpad

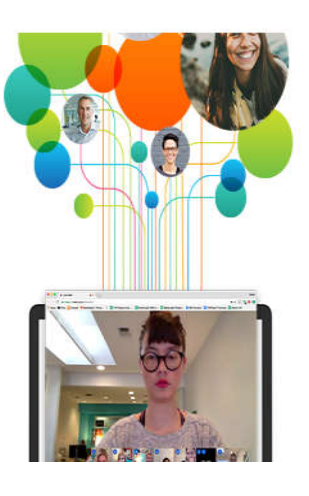

Docs Projects Blog Community About

Download,

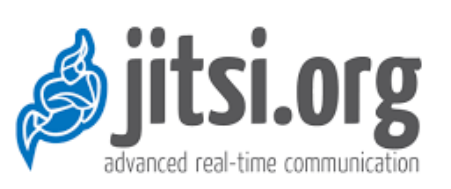

# Memahami Teknologi Jitsi Meet

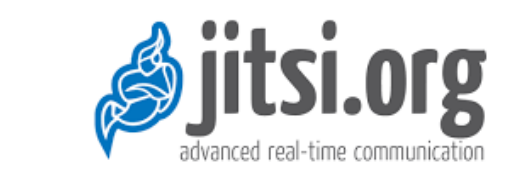

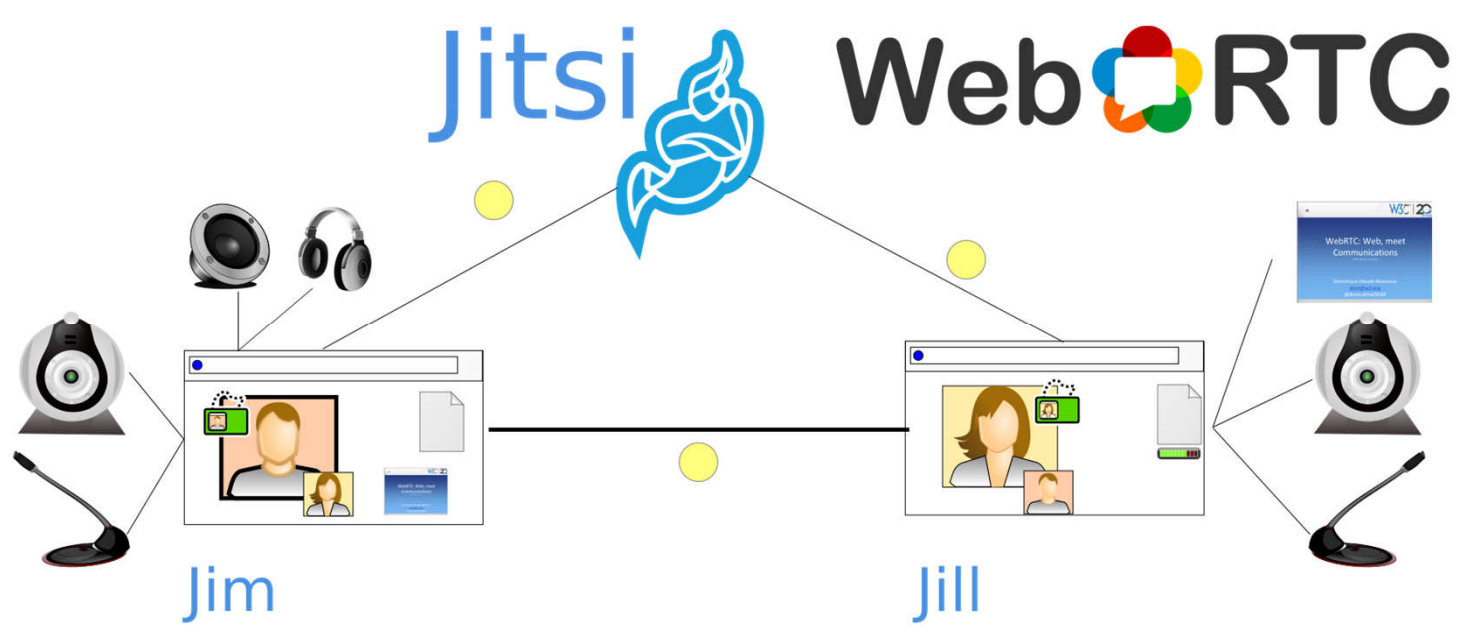

#### **WEBRTC = WEB REAL TIME COMMUNICATION**

**Teknologi HTML5 yang membuat pengguna dapat menambahkan komunikasi** *real time* **langsung dari** *browser* **ke perangkat-perangkat lainnya.**

### Installasi Jitsi Meet (1)

- Secara Khusus Aplikasi Jitsi Meet, Membutuhkan Sebuah Server Yang Berfungsi Sebagai Hub Penghubung Komunikasi Antar Client.
- Dalam File Presentasi Tidak Akan Dijelaskan Cara Installasi Server Jitsi meet.
- Jitsi Meet Bisa Berjalan di Beberapa Platform Mobile OS. Antara Lain , Android , Apple dan Windows (Browser)

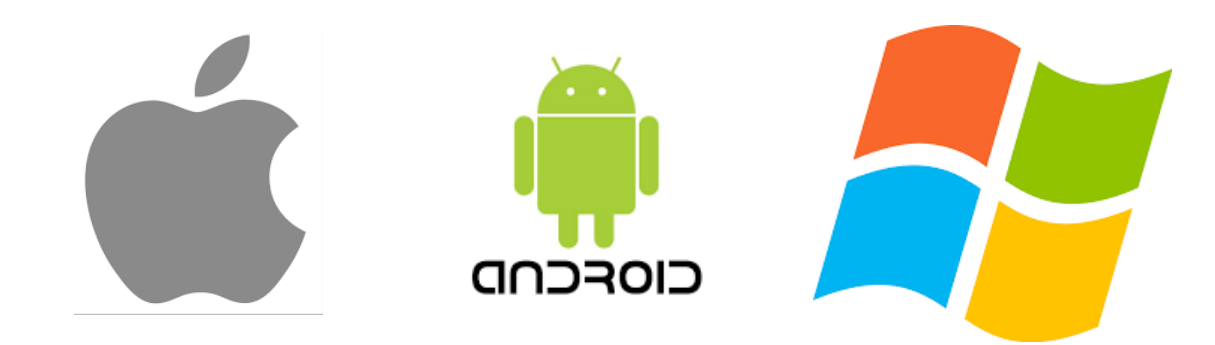

## Installasi Jitsi Meet (2)

- Installasi Jitsi Meet Pada Client .
- Pada **Android**,

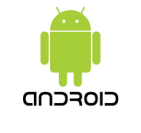

- 1. Buka PlayStore.
- 2. Ketik-kan 'Jitsi meet' pada Form Pencarian.
- 3. Klik Install Dan Tekan Next Sampai Selesai.
- 4. Jika Selesai Installasi Maka Icon Jitsi Akan Nampak di Desktop Android

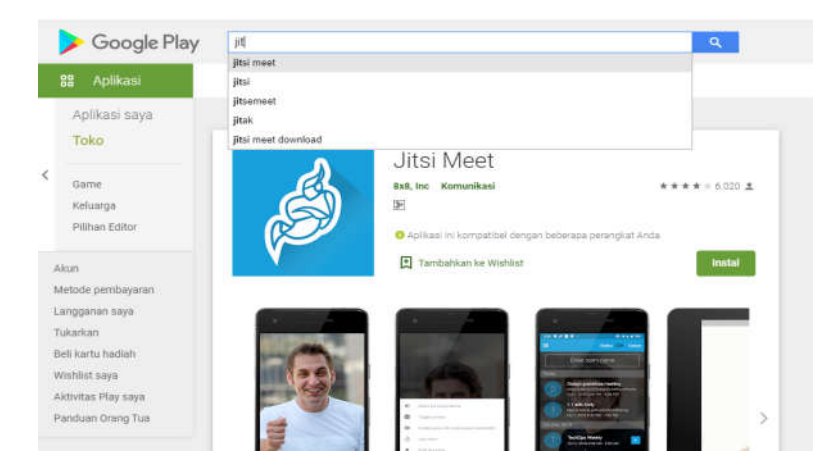

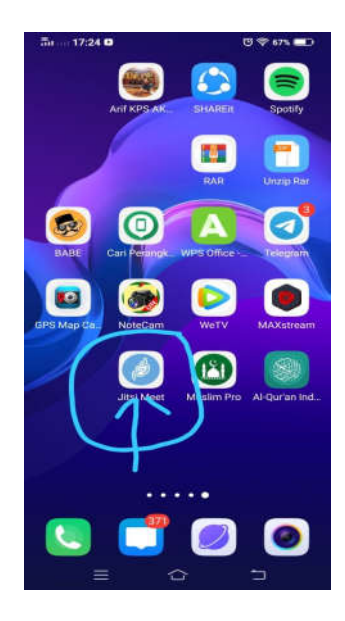

## Installasi Jitsi Meet (3)

- Installasi Jitsi Meet Pada Client .
- Pada **PC / Laptop OS Windows** ,
	- 1. Untuk OS Windows, Jitsi Meet Sebaiknya Dibuka Melalui Browser.
	- 2. Kami Sarankan Anda Telah Memiliki Browser Chrome.
	- 3. Buka Chrome, Lalu Masuk Ke Halaman **www.Google.com**.
	- 4. Dari *Search Engine Google* Ketikkan '*Jitsi Meet Chrome Extension*'
	- 5. Pilih Halaman Hasil Pencarian 'Paling Atas'
	- 6. Buka Halaman Jitsi Chrome Ext. Lalu Klik 'Tambahkan Ke Chrome'
	- 7. Jika Berhasil, Maka Icon jitsi (warna Biru) Akan Tampil Di Pojok Kanan

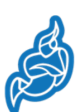

## Installasi Jitsi Meet (4)

Dengan Menggunakan Browser Chrome, Masuklah Ke Halaman 'Google.com', Lali di Search Engine Ketikkan '*Jitsi Meet Chrome Extension'*

a google.com

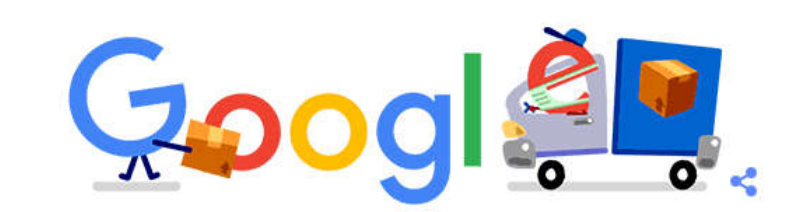

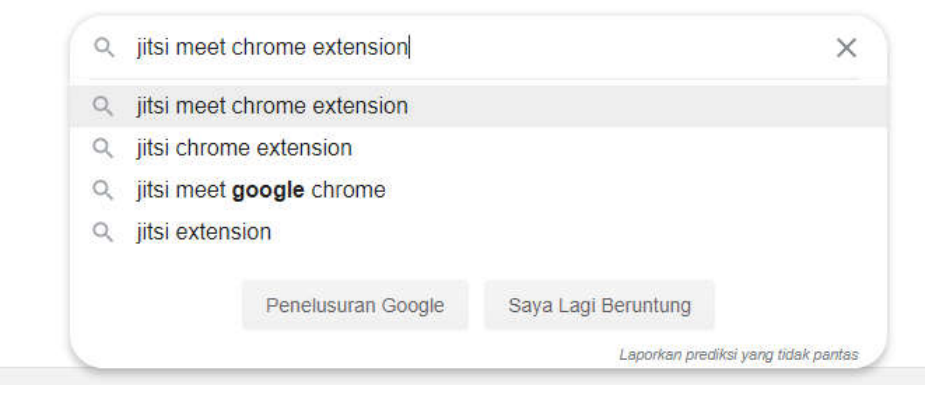

## Installasi Jitsi Meet (5)

#### Pilih Halaman Hasil Pencarian 'Paling Atas'

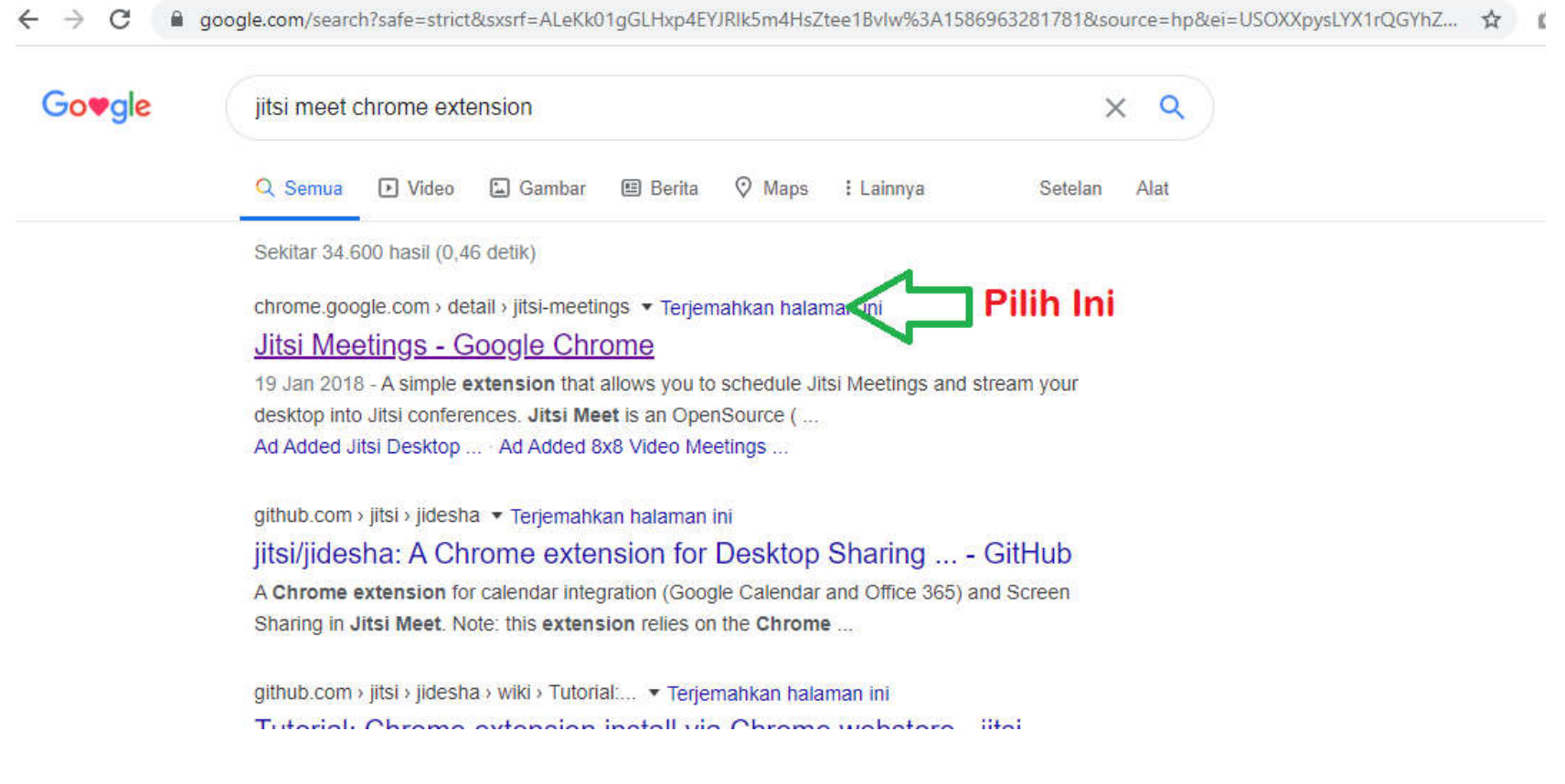

## Installasi Jitsi Meet (6)

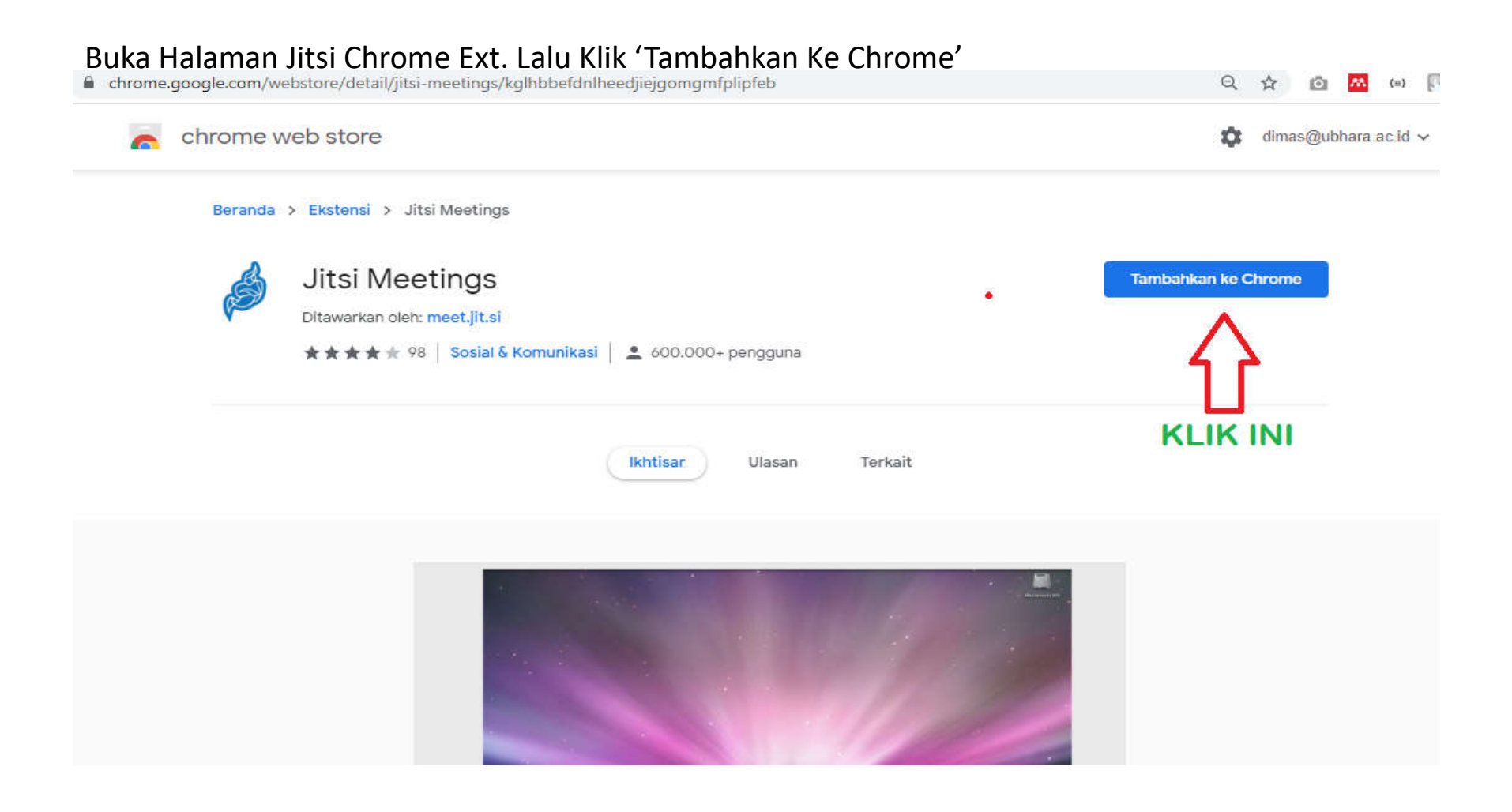

### Installasi Jitsi Meet (7)

Jika Berhasil, Maka Icon jitsi (warna Biru) Akan Tampil Di Pojok Kanan

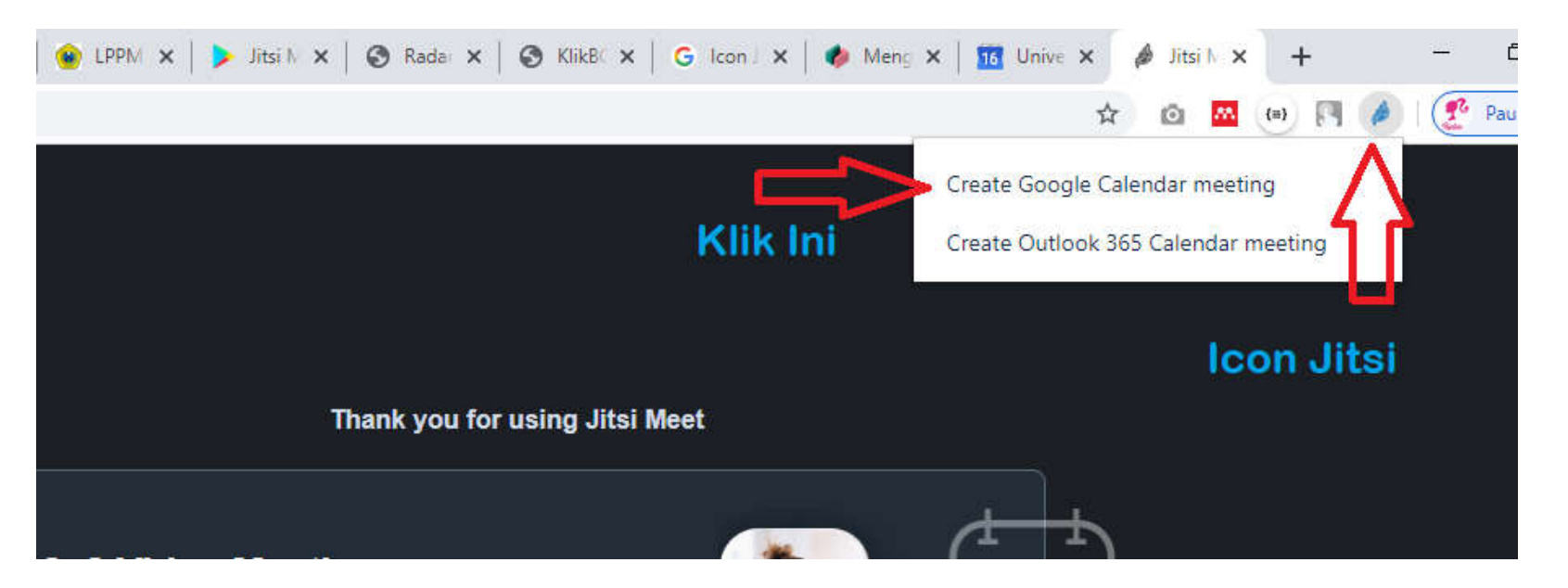

Langkah Berikutnya Ialah Membuat **'Meeting Room'** Dengan Men 'Klik' *Create Google Calender Meeting*

#### CARA MEMBUAT MEETING ROOM (Android)

- Untuk Membuat Meeting Room, Bisa Dilakukan dengan Melalui Laptop / Browser Chrome Maupun Perangkat Mobile Android.
- > Melalui **Android** Klik Aplikasi Jitsi

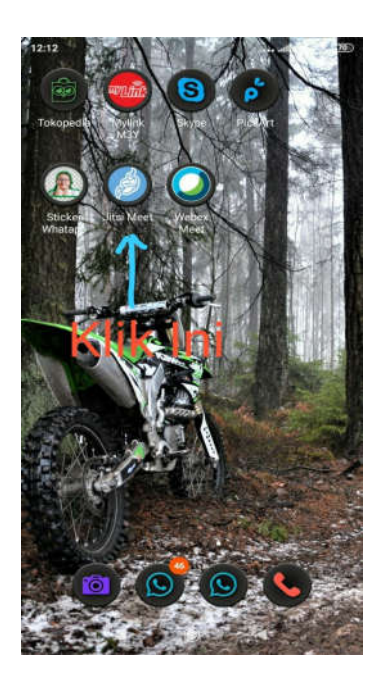

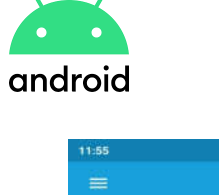

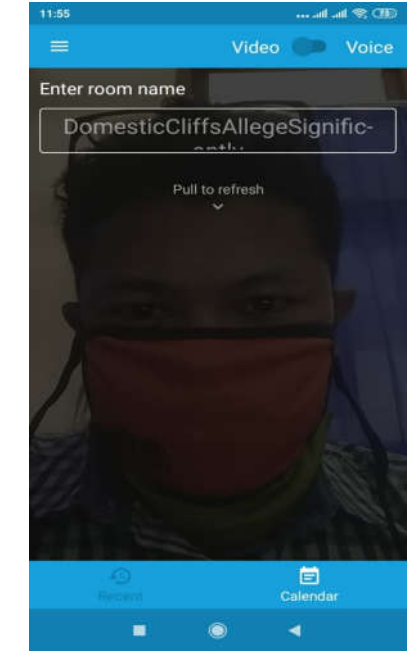

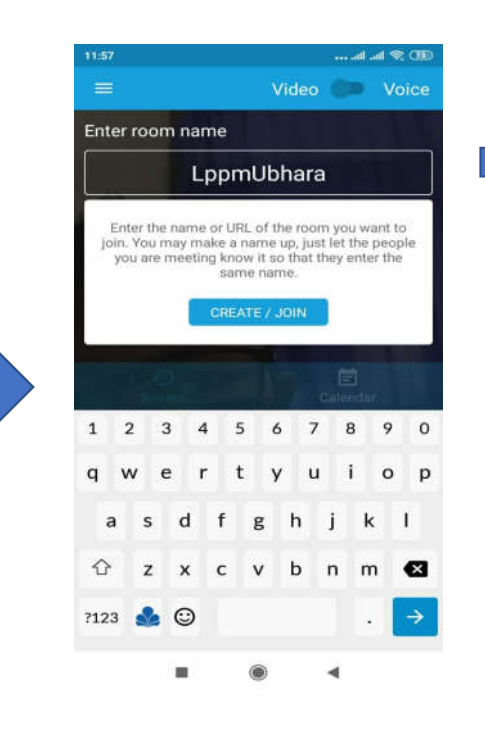

**Masukkan Nama Room Yang Anda Kehendaki**

#### CARA MEMBUAT MEETING ROOM (Browser Chrome)

- Untuk Membuat Meeting Room, Bisa Dilakukan dengan Melalui Laptop / Browser Chrome Maupun Perangkat Mobile Android.
- > Melalui **Chrome Browser**

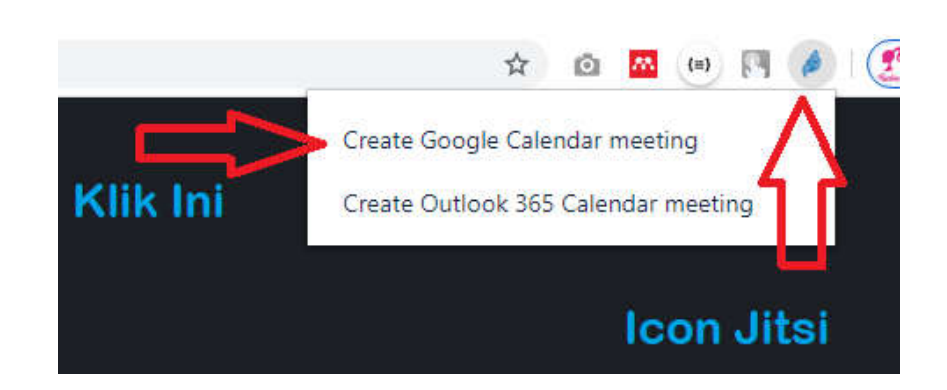

**Kemudian Pilih Create Google Calender Meeting**

#### $\times$  Tambahkan judul Simpan 16 Apr 2020 sampai 16 Apr 2020 Sepanjang hari Tidak berulang Detail Acara Cari Waktu Tamu  $\sqrt{2}$ Jitsi Meeting - https://meet.jit.si/SolemnApplesParticipateWildly Tambahkan tamu Tambahkan konferensi  $\Box$ Izin tamu Mengubah acara oin your Jitsi Meeting no<mark></mark> Mengundang orang lair Melihat daftar tamu Tambahkan notifikasi F dimas@ubhara.ac.id  $(2)$ Visibilitas default E E O Y  $=$  $\cup$

Klik Icon Jitsi Di Pojok Kanan Atas

#### CARA MEMBUAT MEETING ROOM (Browser Chrome)

Masukkan Room Meeting Yang Telah Dibuat di Form Detail Acara, Lalu Tekan '*Join Your Jitsi Meet'..*

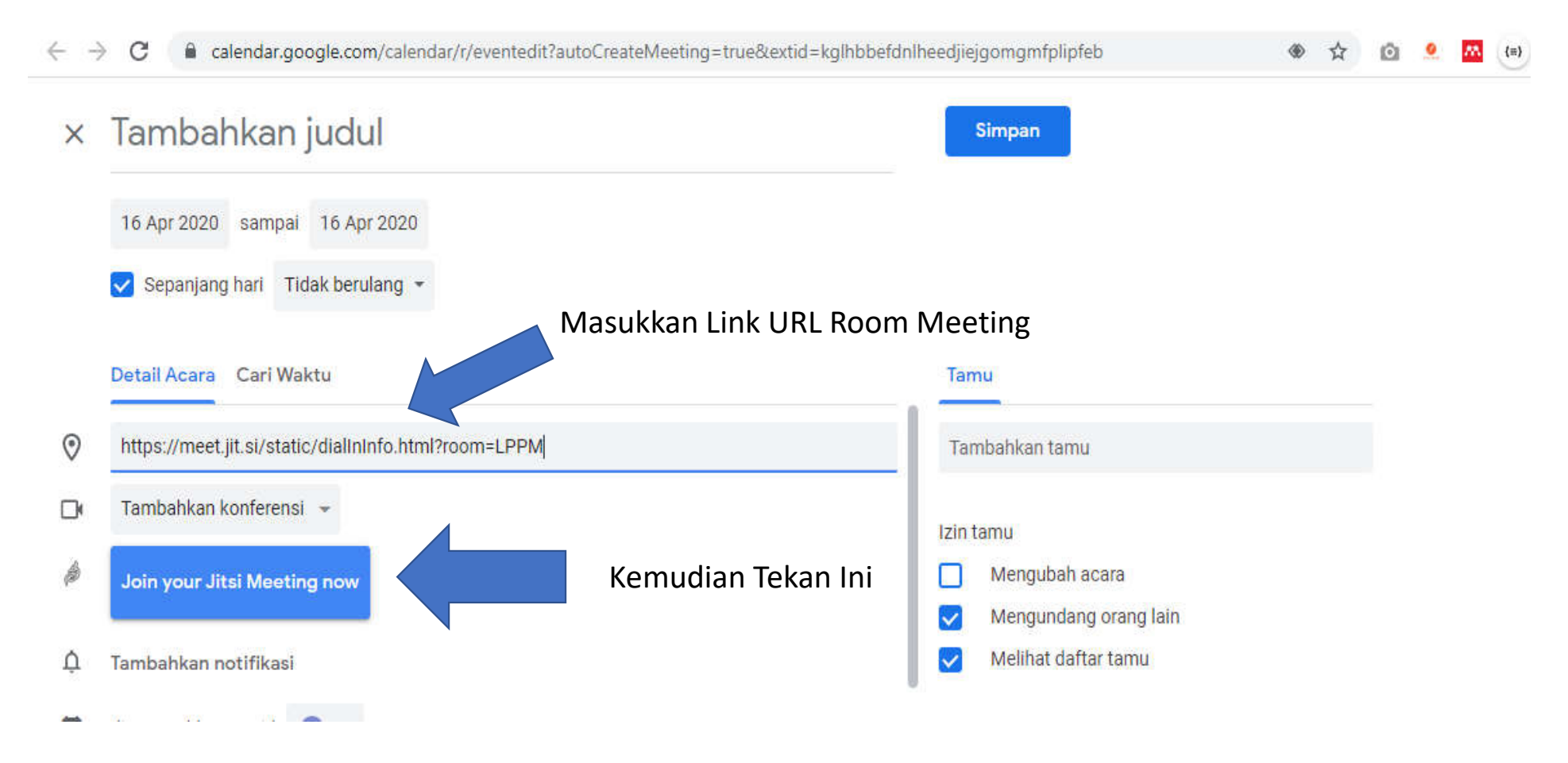

## Menggunakan Meeting Room (Browser)

• Jika Join Berhasil, dan Link Telah di Share Ke Anggota Lain, Maka jitsi Meet Meet Akan Membuat Room Video Converence.

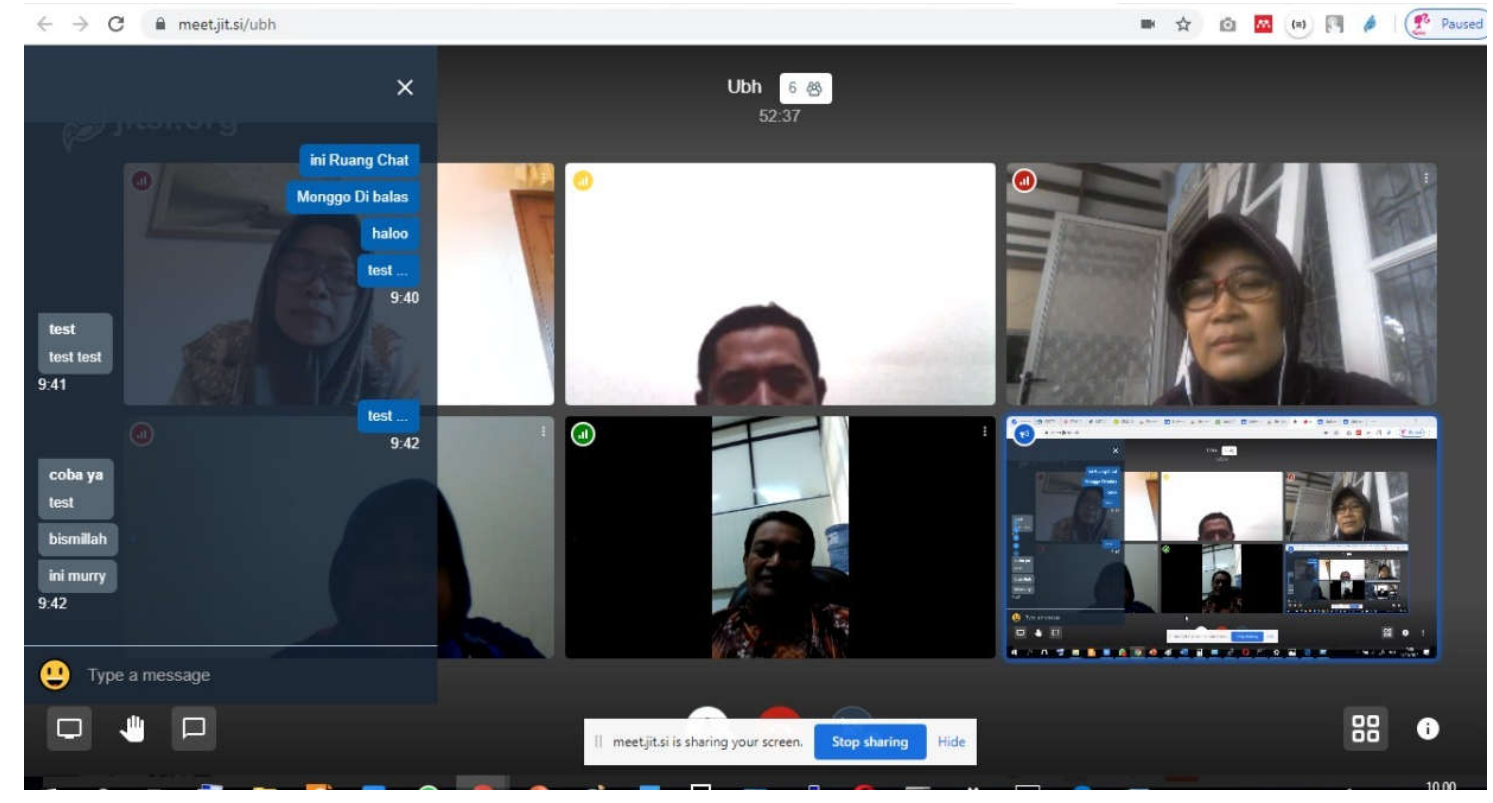

- File Presentasi Seperti Power Point, Hanya Bisa Ditampilkan Oleh Anggota Pengguna Jitsi yang Menggunakan PC / Laptop.
- Perhatikan 3 Buah Icon di Sebelah Kiri Bawah

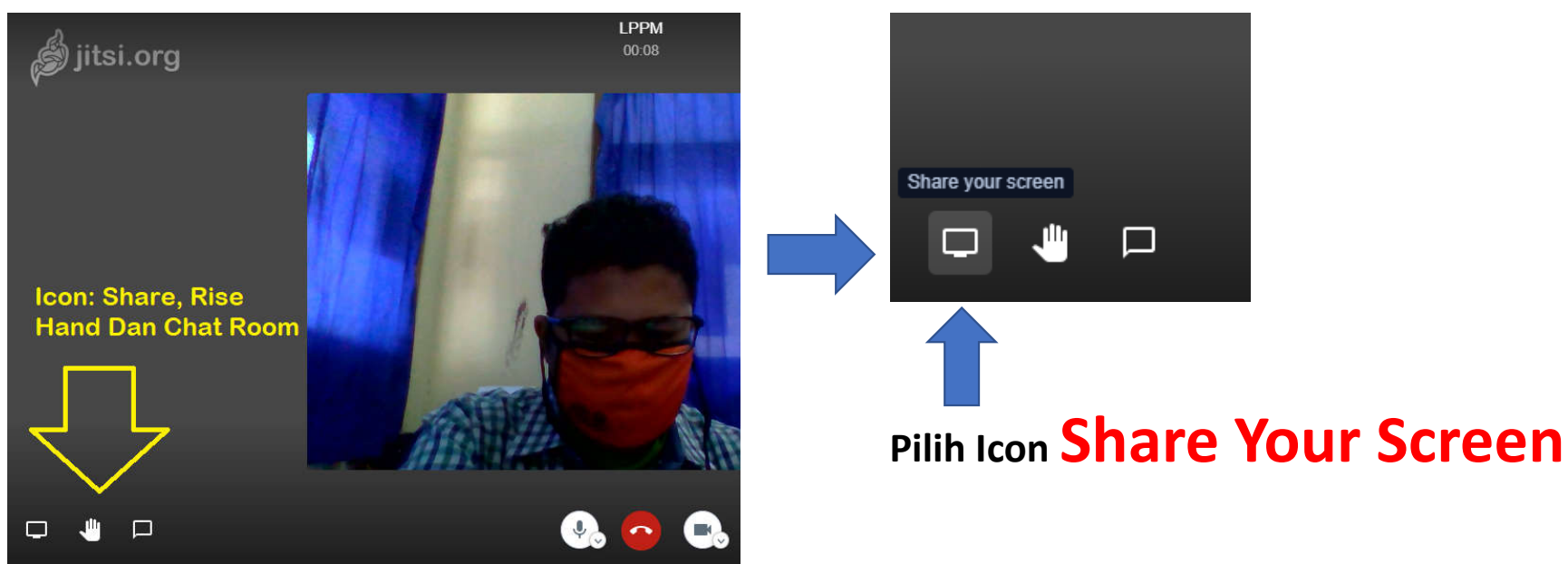

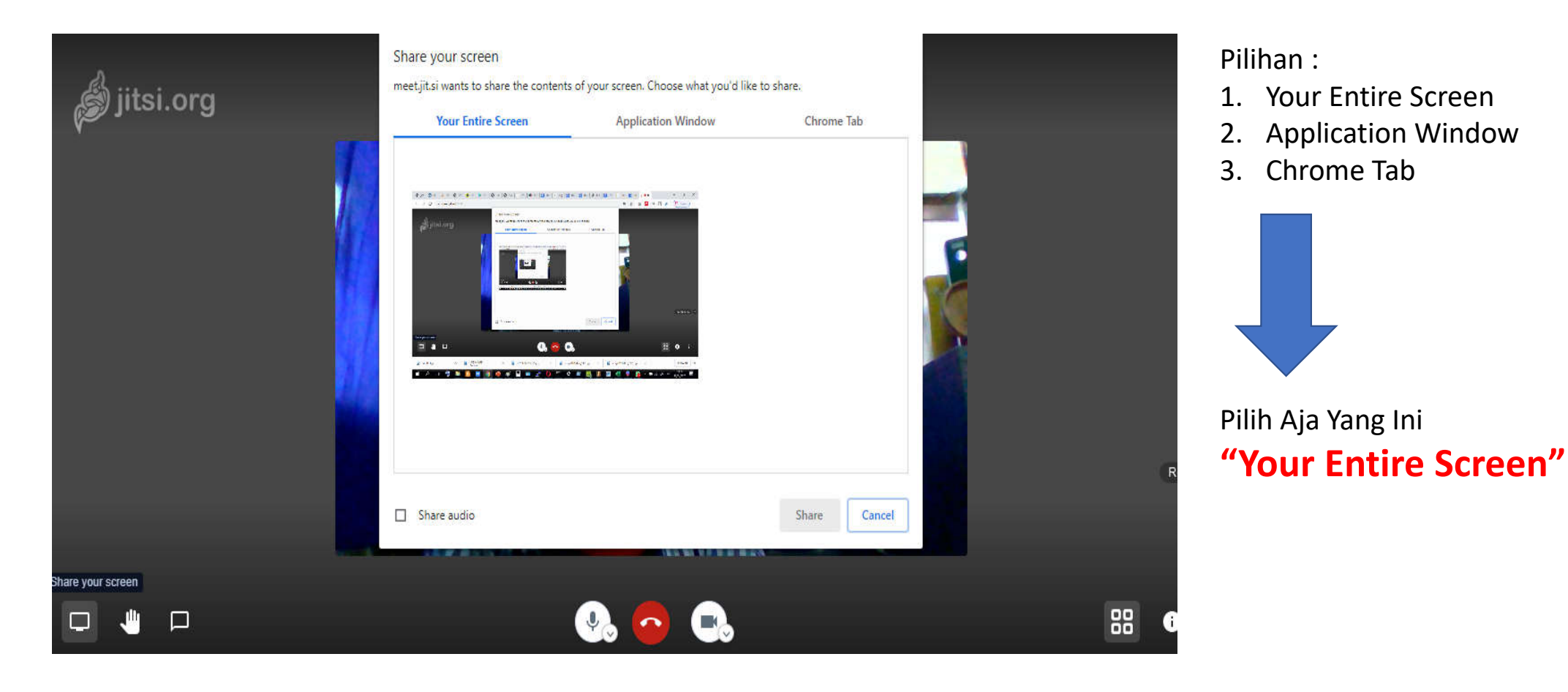

• Langkah Berikutnya Adalah Mempresentasikan Power Point Secara Normal Dan Gunakan Audio Suara Agar Didengar Oleh Peserta

Meeting Yang lain.

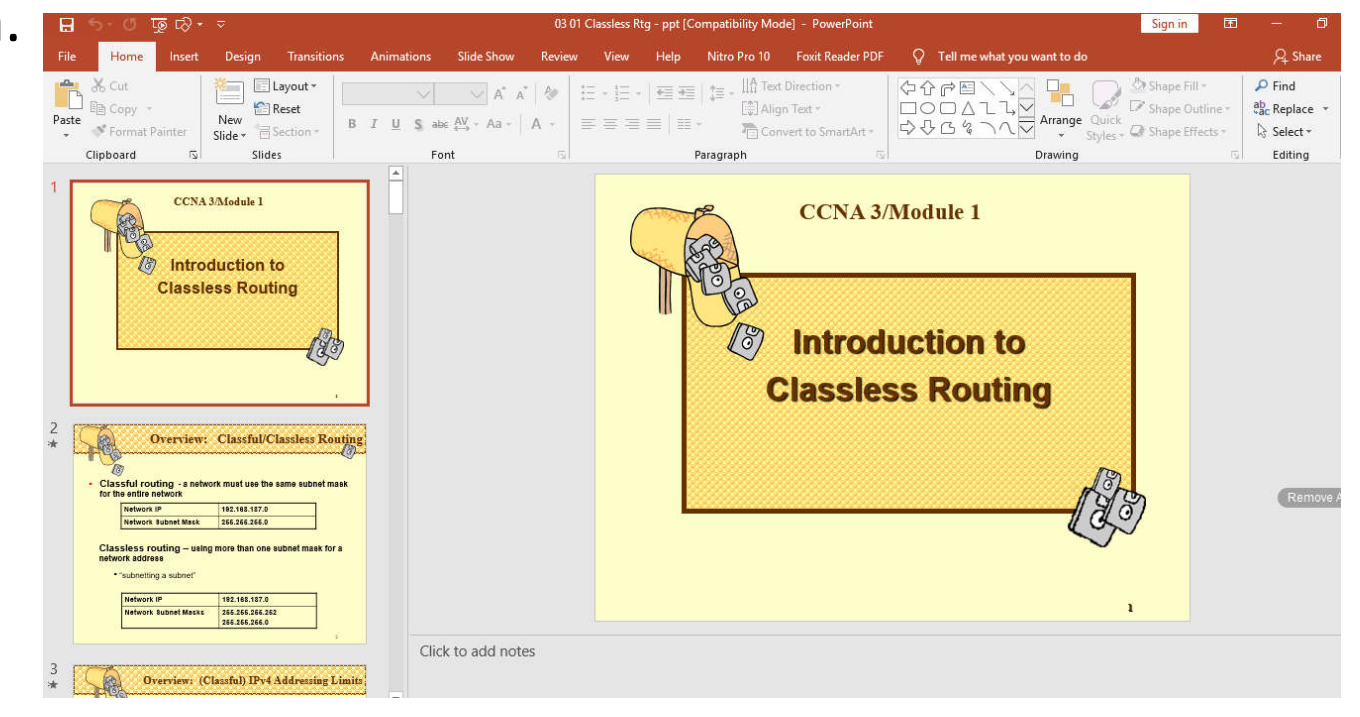

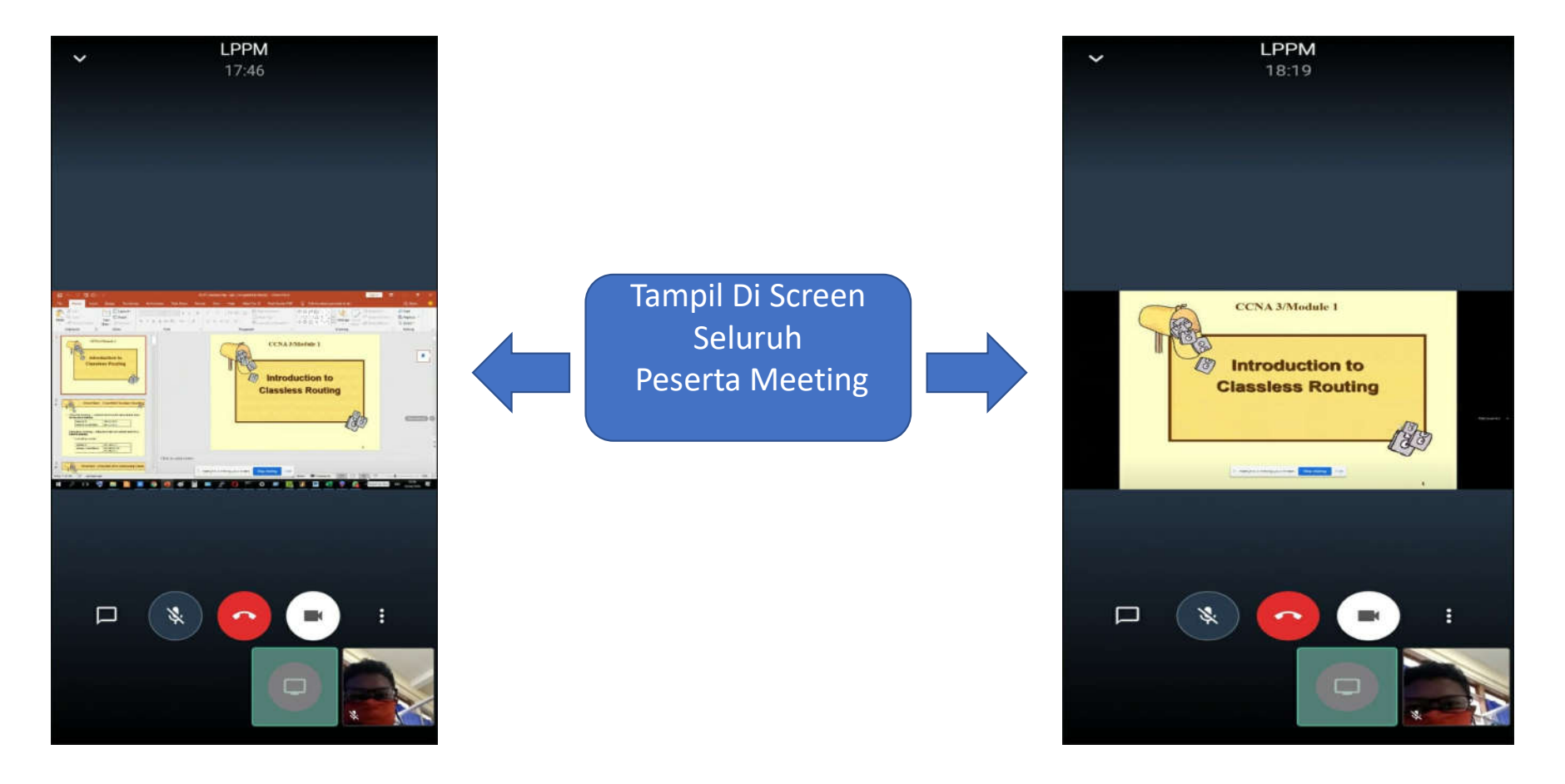

#### Tips Trick.

- Jika Pada Saat Salah Satu Peserta Melakukan Presentasi, Sebaiknya Peserta Lain Tidak Perlu Melakukan Broadcast Video.
	- $\rightarrow$  Hal Ini Bisa Dilakukan Dengan Cara Mendisable Mode Video

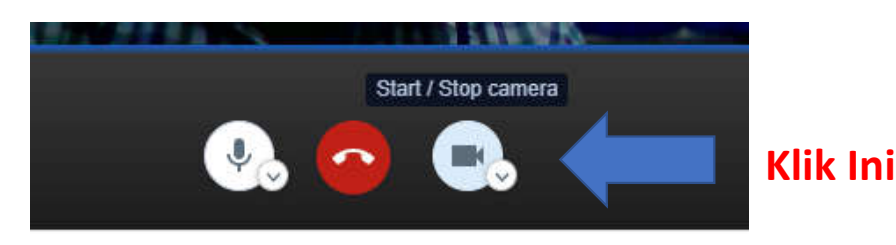

- Jika Menginginkan Group Meetingnya Aman, Tidak Bisa Dimasuki Oleh Yang Tak Diharapkan, Maka Mohon Dibuatkan Password Pada Group.
- Butlah Nama Room Meeting yg Serderhana Dan Mudah Diingat.

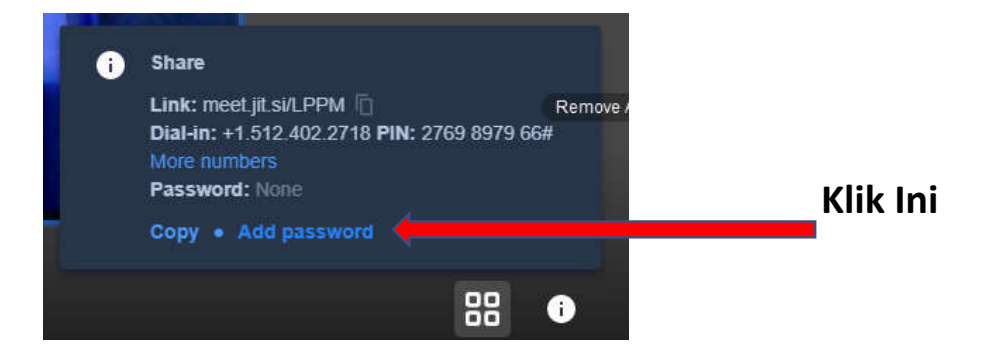

#### **TERIMA KASIH**